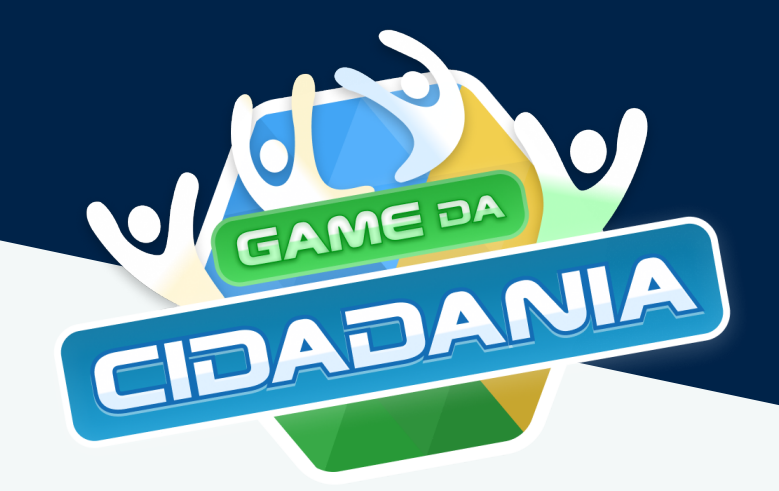

# TUTORIAL - 2º GAME DA CIDADANIA

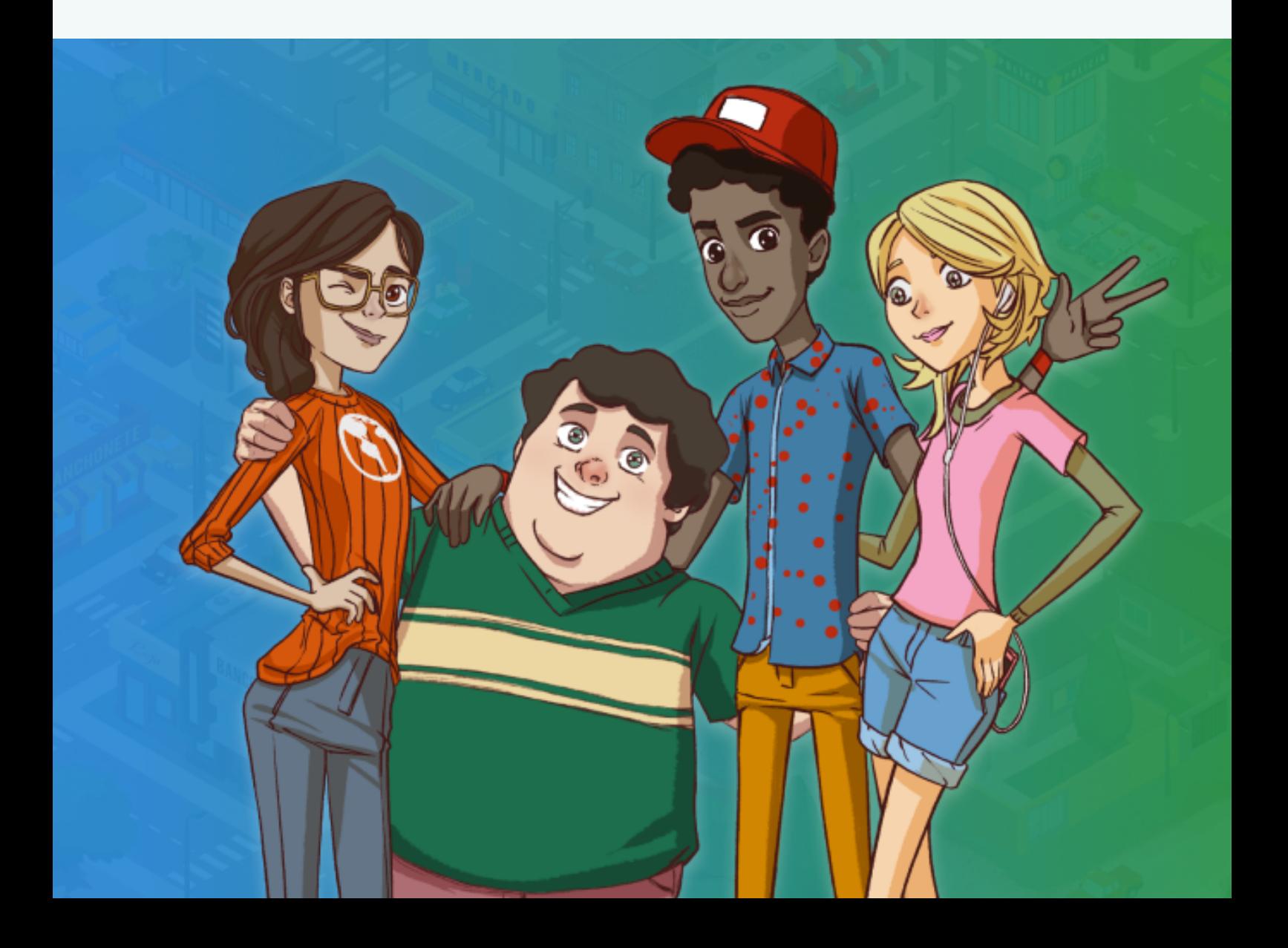

#### Olá! Bem-vindos ao Guia Tutorial do 2º Game da Cidadania!

Se liga nas instruções de como participar: Em primeiro lugar, o Game é composto por 02 (duas) etapas! A 1ª Etapa inicia com a sua participação individual no Game com o tema "Semana da Cidadania". Ela consiste no download do aplicativo e realização do jogo. O download do aplicativo pode ser realizado por meio de acesso ao seu link via web, disponível no seguinte endereço: [Aqui](http://www.labtime.ufg.br/app/cidadania/)

Atenção: Esse link é para os participantes que queiram jogar no seu computador. Os participantes que queiram baixar o aplicativo no Smartfone ou no Tablet, devem acessar as Lojas de Aplicativos e inserir no campo de pesquisa o termo "Game da Cidadania" e iniciar o seu download.

#### 01- INICIANDO O NOVO JOGO.

Após escolher a forma como você vai jogar na 1<sup>ª</sup> Etapa, se no computador ou no Smartphone/Tablet.

Clique em NOVO JOGO, conforme indicado a seguir:

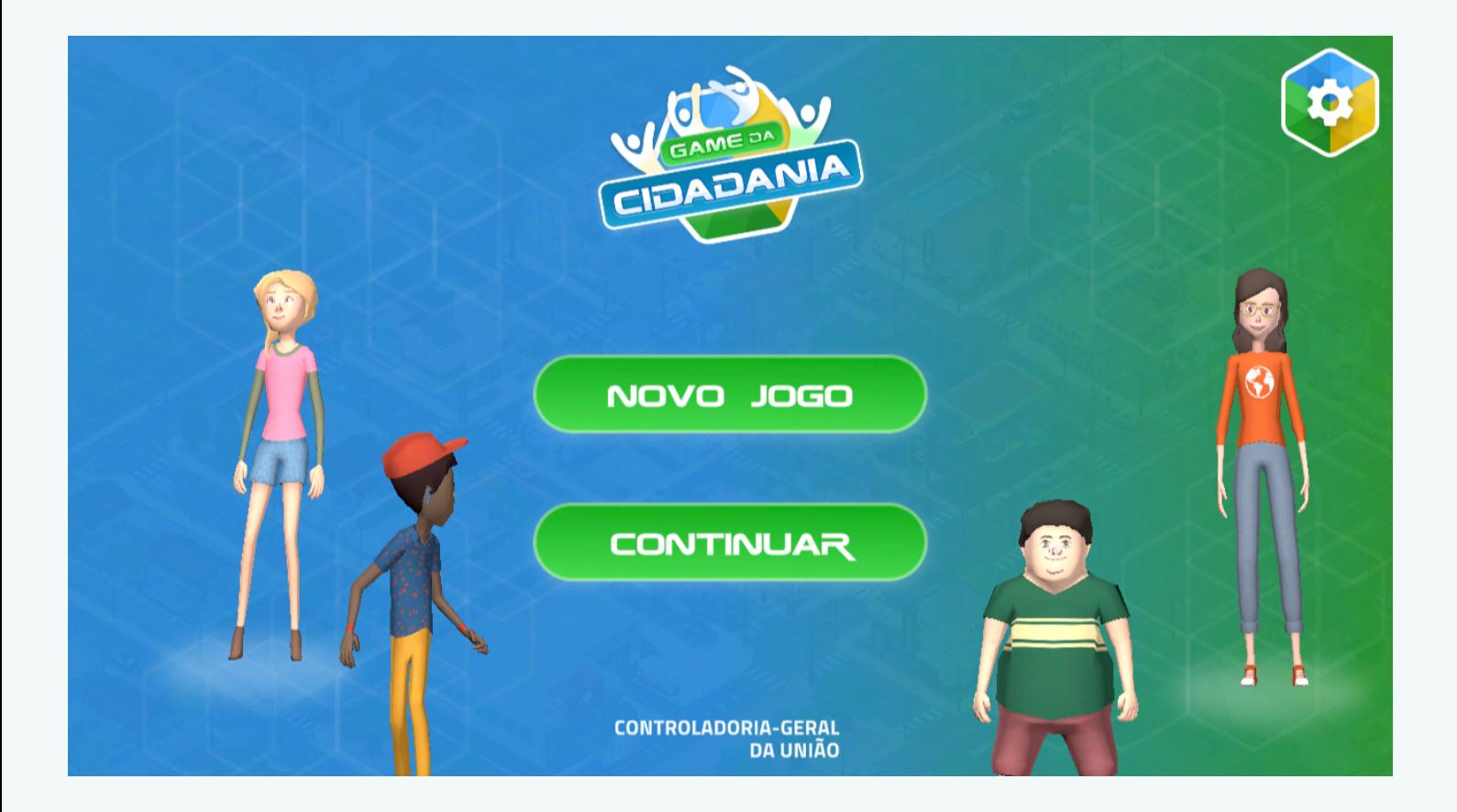

#### 02- TELA DE CADASTRO.

Lembre-se: cada participante só pode jogar a 1ªEtapa apenas uma vez por edição! Para iniciar, clique em CADASTRAR, conforme indicado na tela a seguir. Insira corretamente os seus dados pessoais.

Todos os campos são de preenchimento obrigatório! Não se esqueça de inserir o seu CPF e o e-mail válido. Clique em AVANÇAR

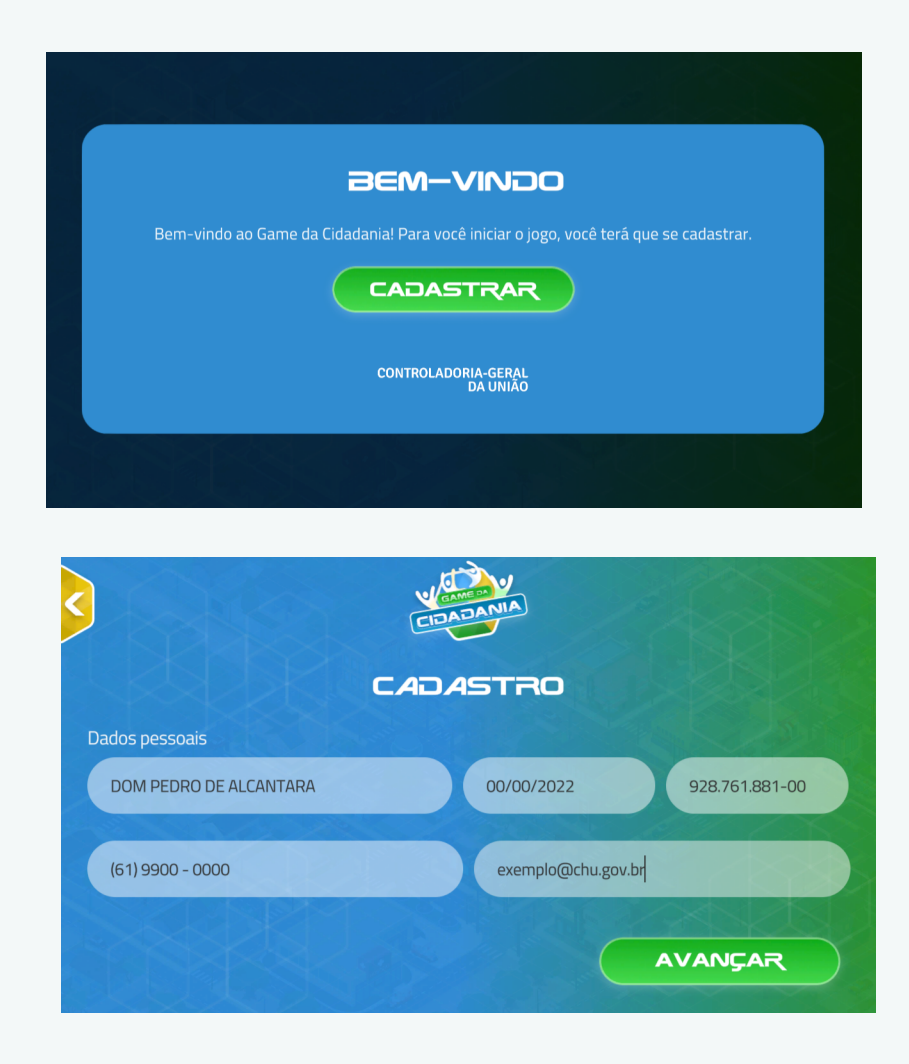

#### 03- INFORME O SEU ENDEREÇO COMPLETO.

Insira todas as informações sobre o seu endereço e clique em AVANÇAR. Informe o nome da sua escola, a UF e o município onde ela está localizada. Após isso, é necessário a autorização para o uso e tratamento dos dados fornecidos na inscrição do Game. Por fim, clique em AVANÇAR.

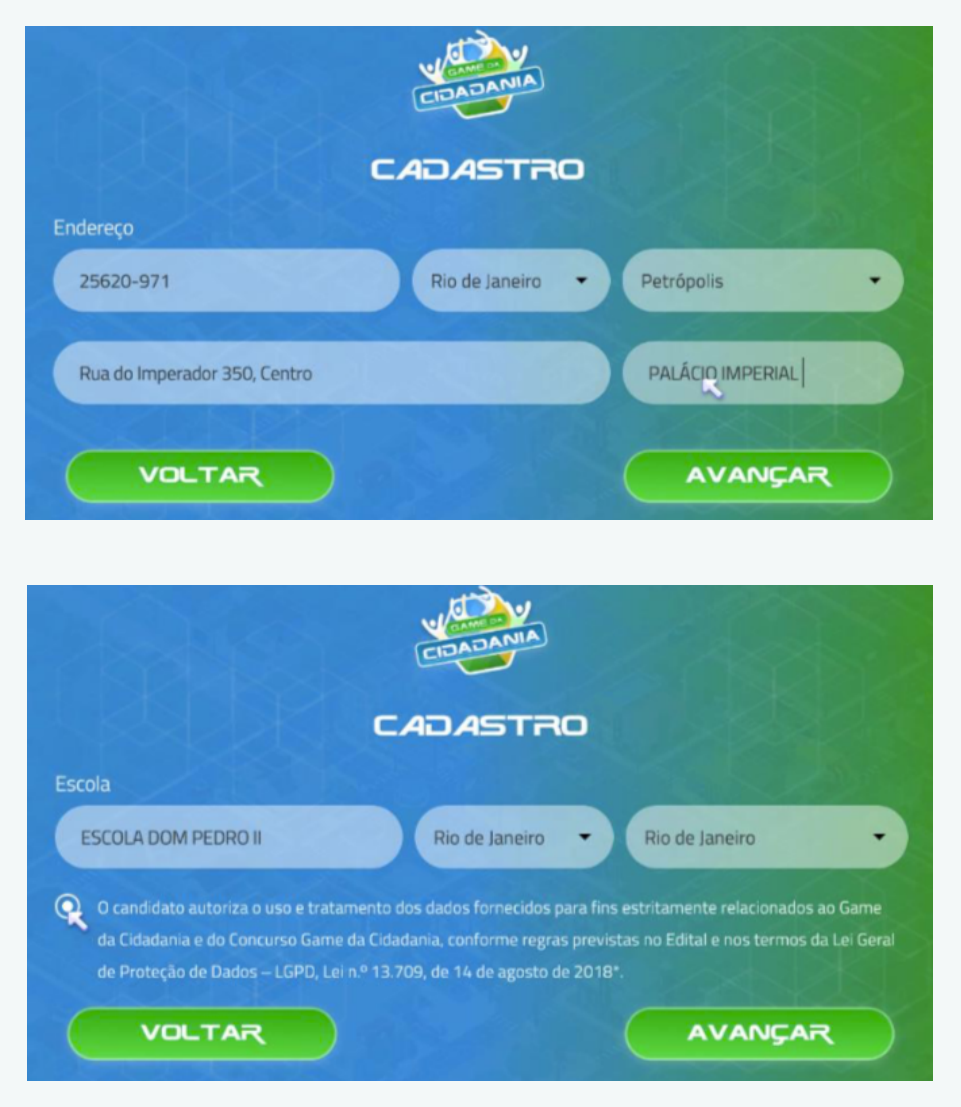

## 04- CONFIRMAÇÃO DA INSCRIÇÃO.

#### Parabéns!

Você concluiu o seu cadastro! Guarde bem o seu Código de Inscrição, pois você precisará dele para acessar o Game se não quiser realizar o jogo todo de uma vez. SALVE o código! Clique em INICIAR, para acessar à tela de boas- vindas. Você também receberá um e-mail confirmando sua inscrição.

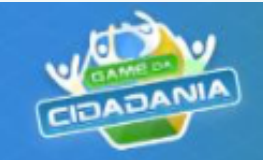

INSCRIÇÃO REALIZADA COM **SUCESSO!** Salve o código da inscrição! Você precisará dele para retornar ao Game. Código de inscrição **In** Copiar 12 V W 0 W O código de inscrição possui números e letras. Caso o seu código possua o número zero, ele será mostrado cortado na diagonal. Se não houver um corte, o caractere será a letra "O". Você pode parar o Game a qualquer momento. Se você sair do jogo, poderá voltar para o lugar onde parou. Você precisará do código de inscrição para conseguir voltar ao sistema. **INICIAR** 

#### 05- ESCOLHA DOS PERSONAGENS E CENÁRIOS

Escolha um dos personagens para iniciar: João, Caio, Alice ou Sofia. Clique em AVANÇAR. Para cada cenário apresentado, você pode visualizar, no canto superior direito sua pontuação. Ao clicar no campo superior esquerdo, você terá acesso às configurações do Game. Em todos os cenários sempre sigam a seta verde.

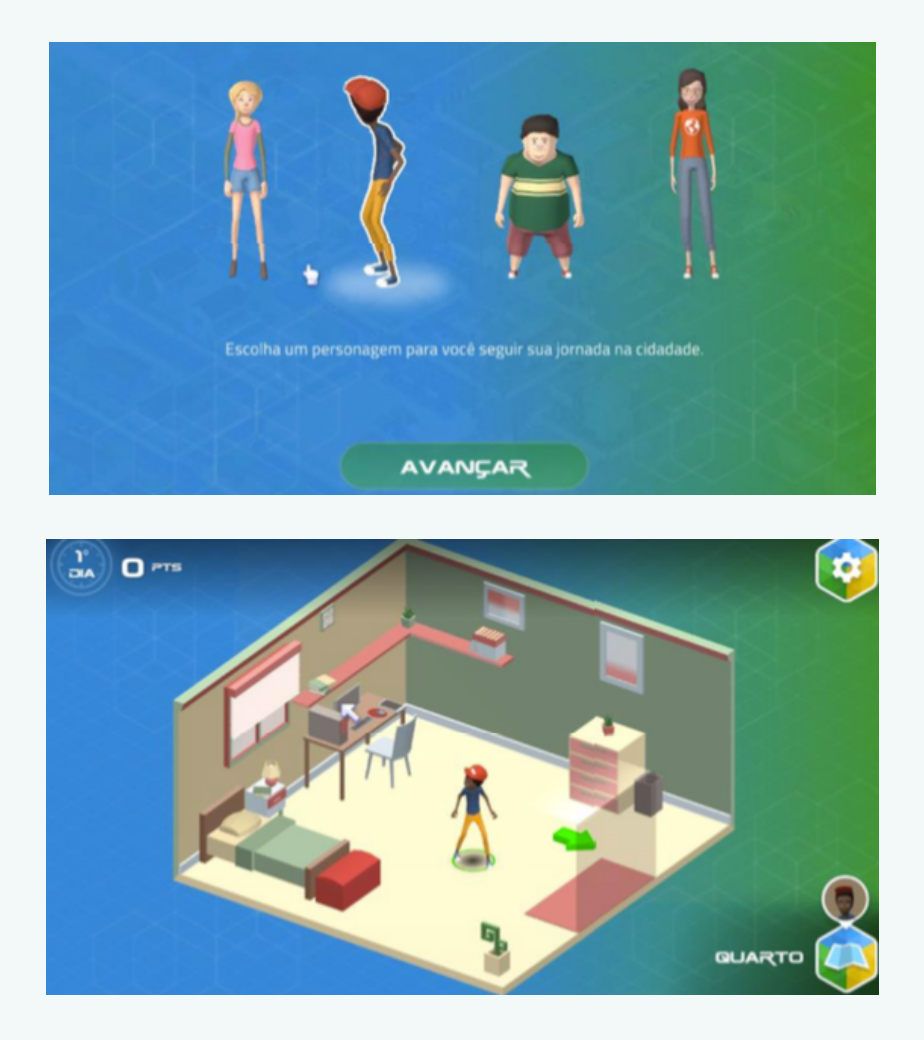

### 06 - MENU CONFIGURAÇÕES: SE EU SAIR DO JOGO PARA VOLTAR DEPOIS?

E ainda, no menu CONFIGURAÇÕES, tem as seguintes as opções abaixo. Se o participante desejar sair do Game para voltar em momento posterior, deve clicar em SAIR.

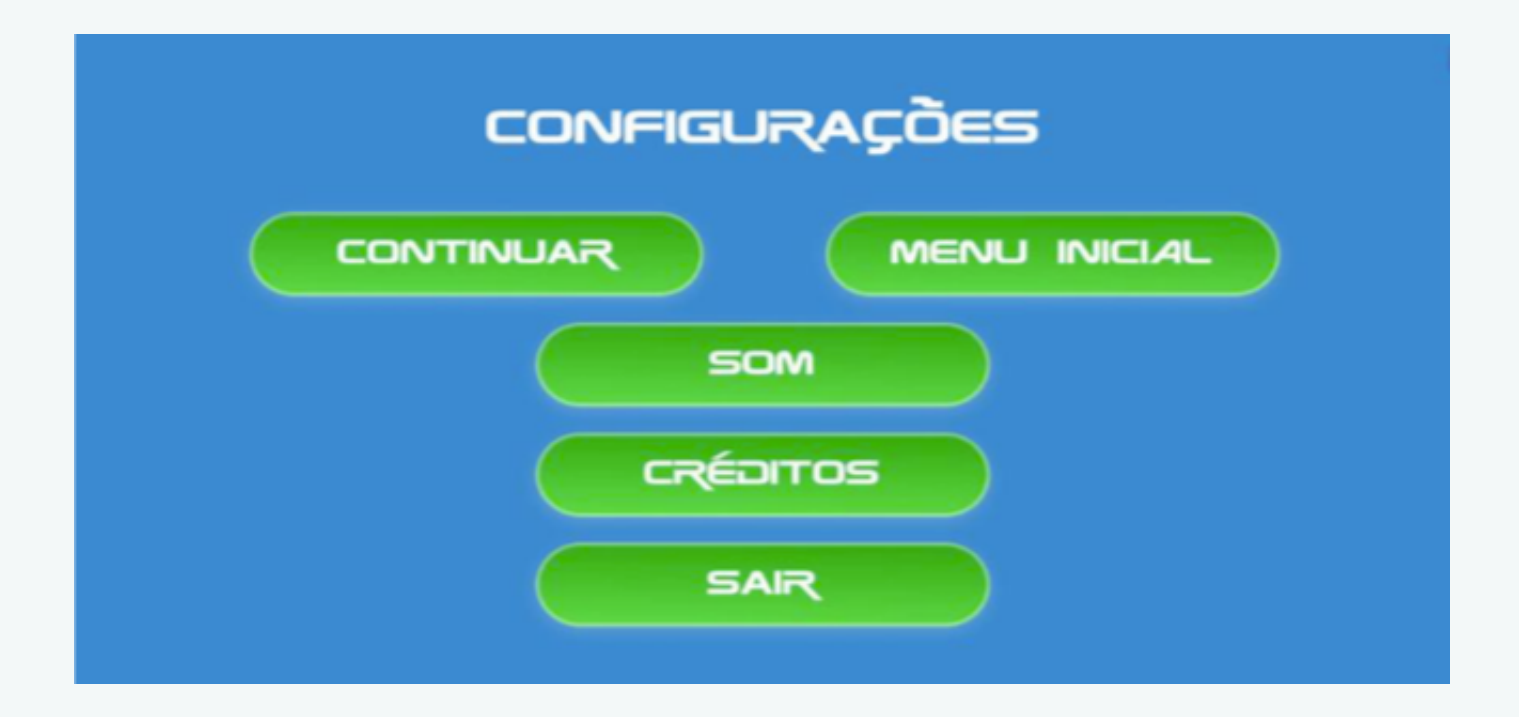

#### 07- VOLTANDO AO JOGO EM MOMENTO POSTERIOR:

Para retornar ao Game, acesse o link ou o aplicativo, clique em CONTINUAR, insira o Código de Inscrição e clique em CONFIRMAR.

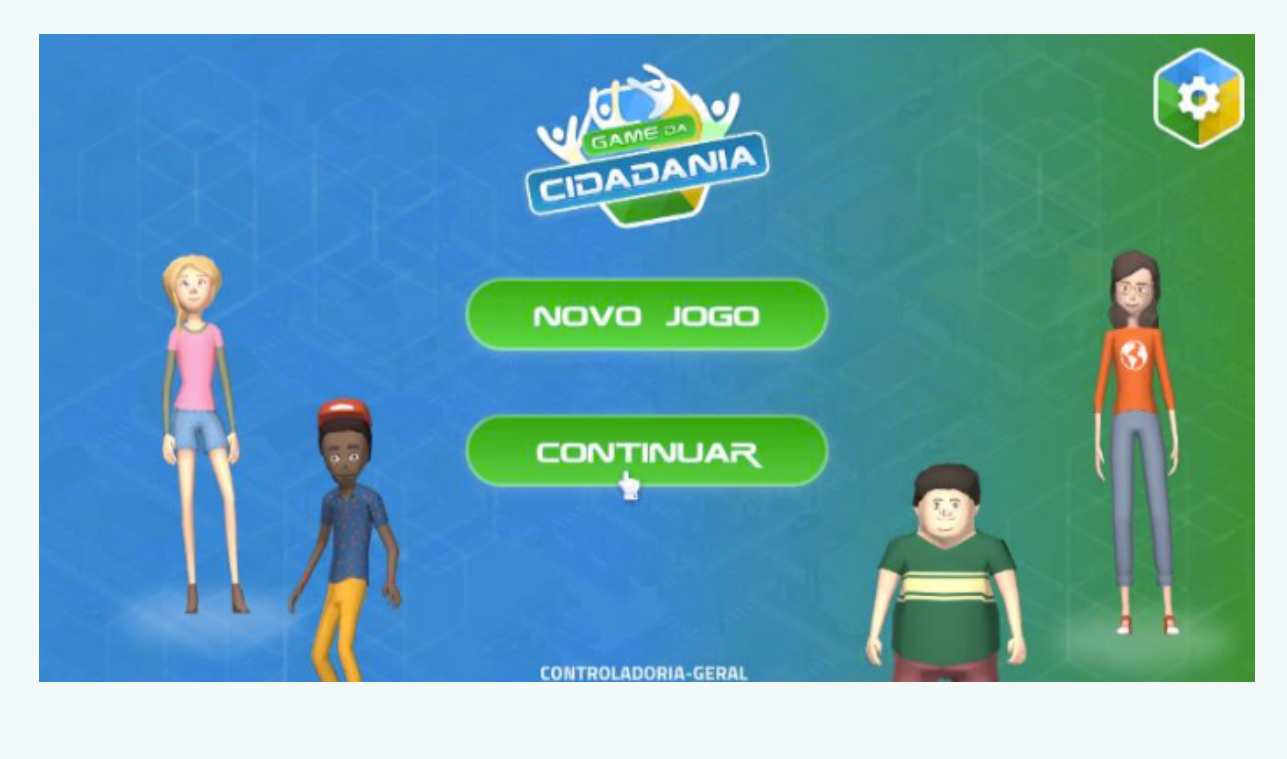

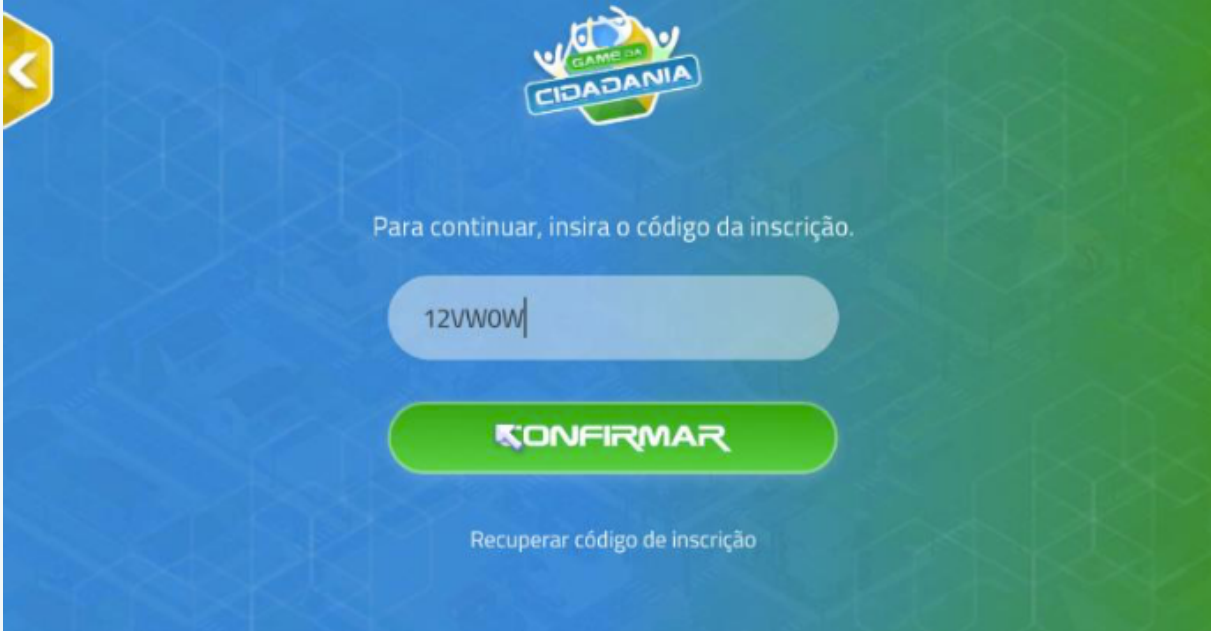

#### 08 – REALIZANDO O JOGO:

Sua tarefa é resolver os conflitos éticos que aparecem no Game, para isso em cada situação, escolha uma única alternativa que julgar mais correta, ética e cidadã e Clique em RESPONDER.

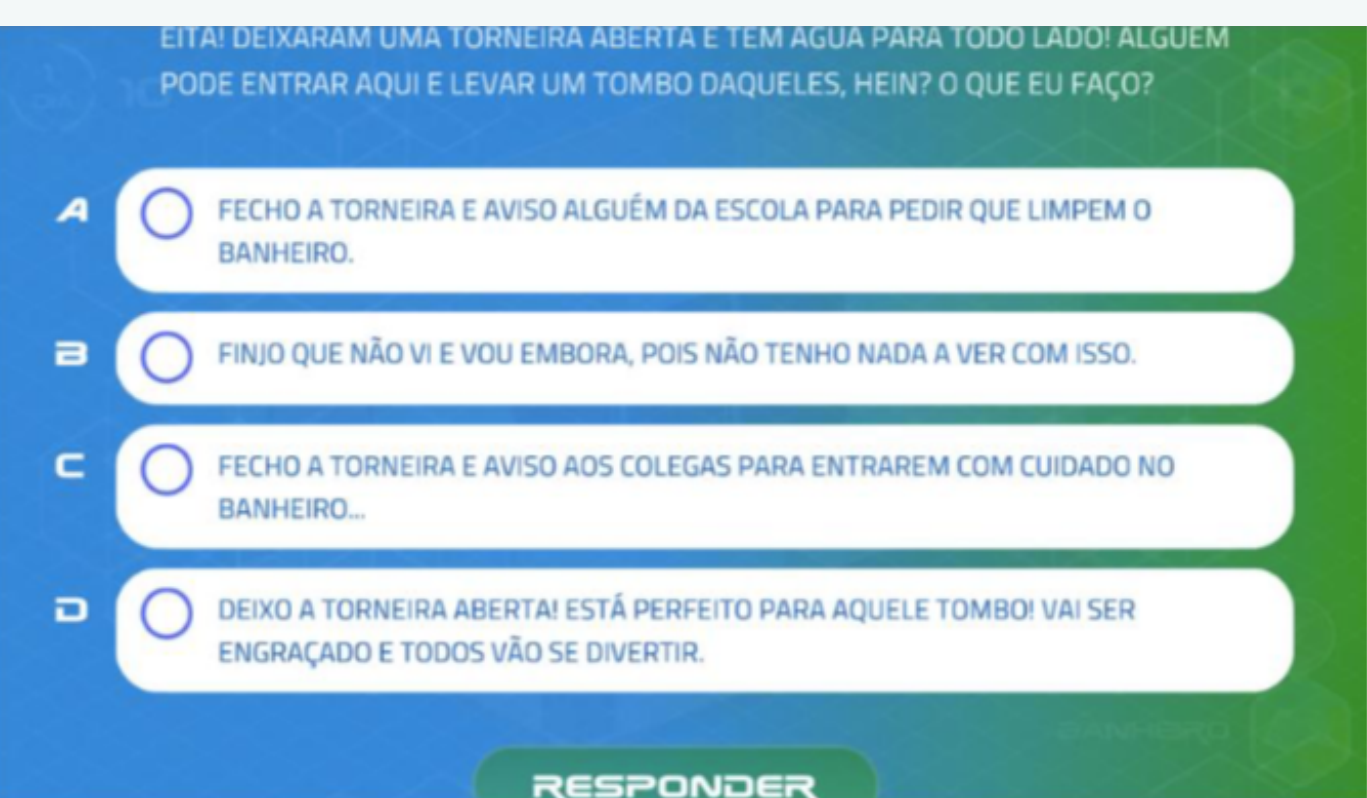

#### 09 - CHEGANDO AO FINAL DO JOGO

SE VOCÊ PASSAR POR TODOS OS DESAFIOS ÉTICOS, SEM ELIMINAÇÃO, ESTÁ APTO A PARTICIPAR DA 2ª ETAPA DO GAME DA CIDADANIA CLICANDO NO LINK, CONFORME INDICA A TELA ABAIXO, VOCÊ SERÁ DIRECIONADO PARA O SISTEMA DE CONCURSOS DA CGU E PODERÁ PARTICIPAR DO CONCURSO DE VÍDEO "1 MINUTO DE CIDADANIA" e concorrer a prêmios!!!

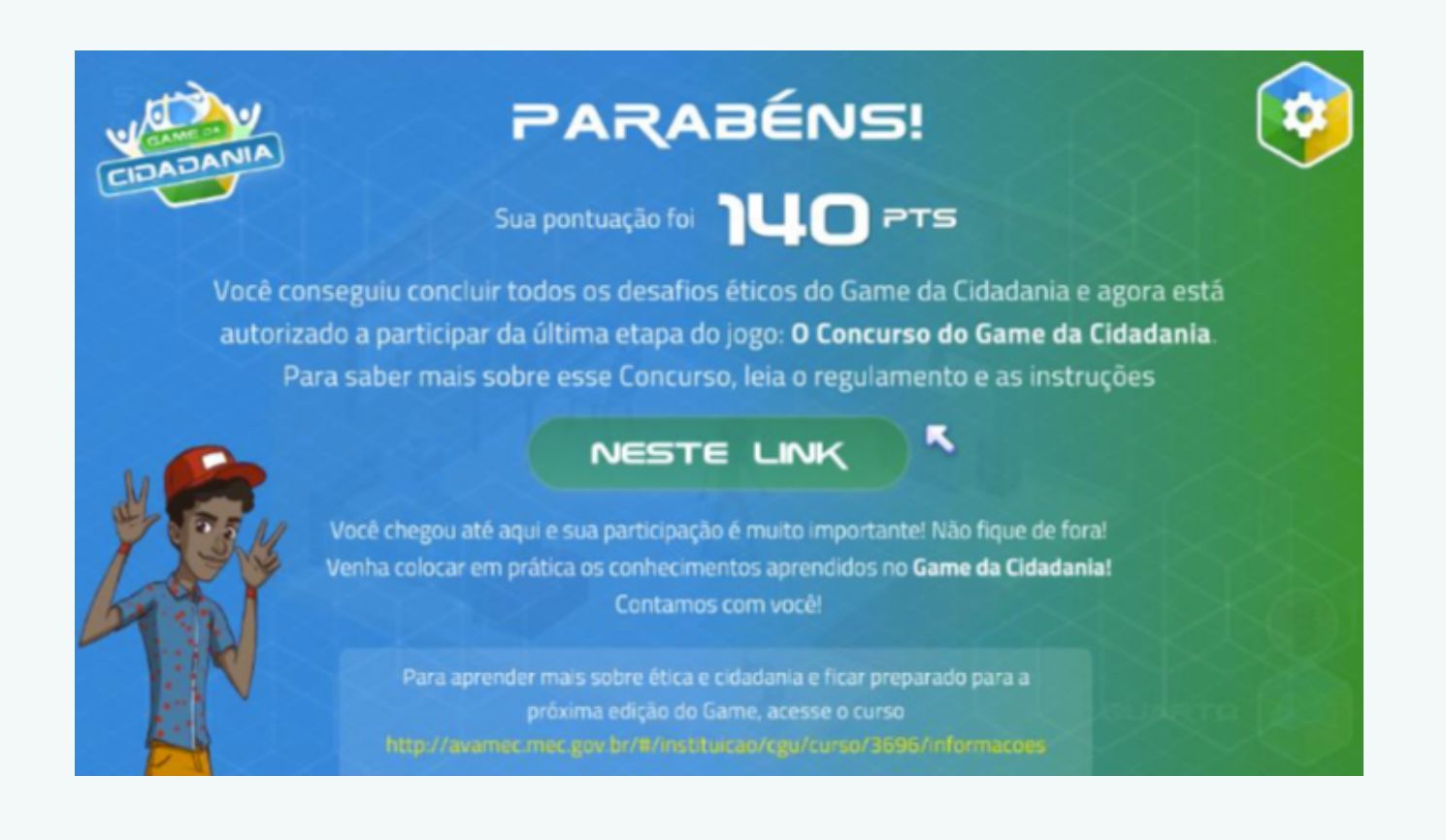

#### NO SISTEMA VOCÊ ACESSA INFORMAÇÕES DE COMO PARTICIPAR DO CONCURSO. ATENÇÃO! APÓS ENTRAR NO SISTEMA, VOCÊ PODERÁ PRODUZIR O SEU VÍDEO E ENVIAR EM UM MOMENTO POSTERIOR (ATÉ 05/06/23) MAS PARA ISSO, PRECISA DO SEU CÓDIGO DE INSCRIÇÃO PARA RETORNAR AO [SISTEMA](https://concursos.cgu.gov.br/)

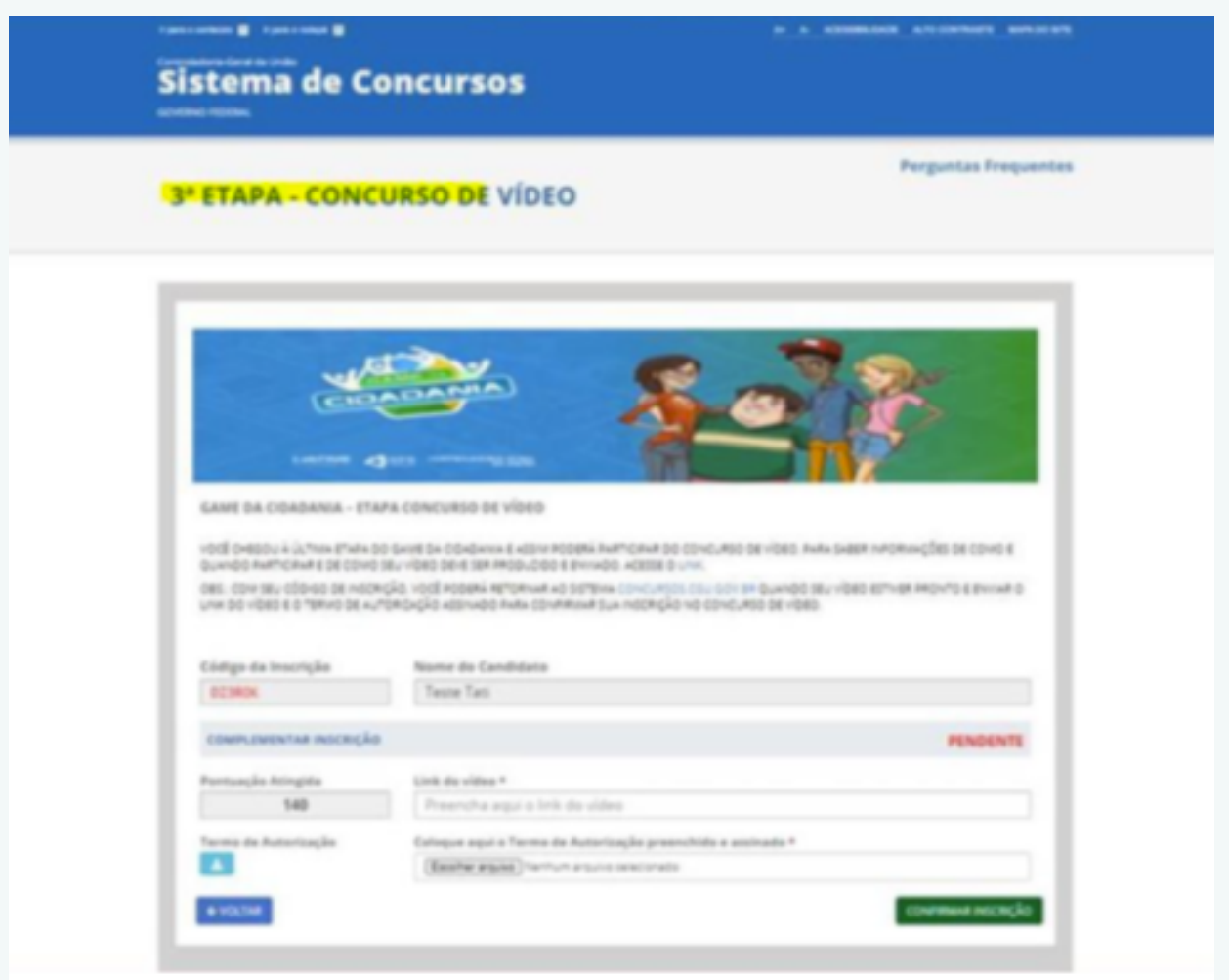

#### Educação Cidadã / Game da [Cidadania](http://www.gov.br/cgu/pt-br/educacao-cidada/programas/game-da-cidadania)

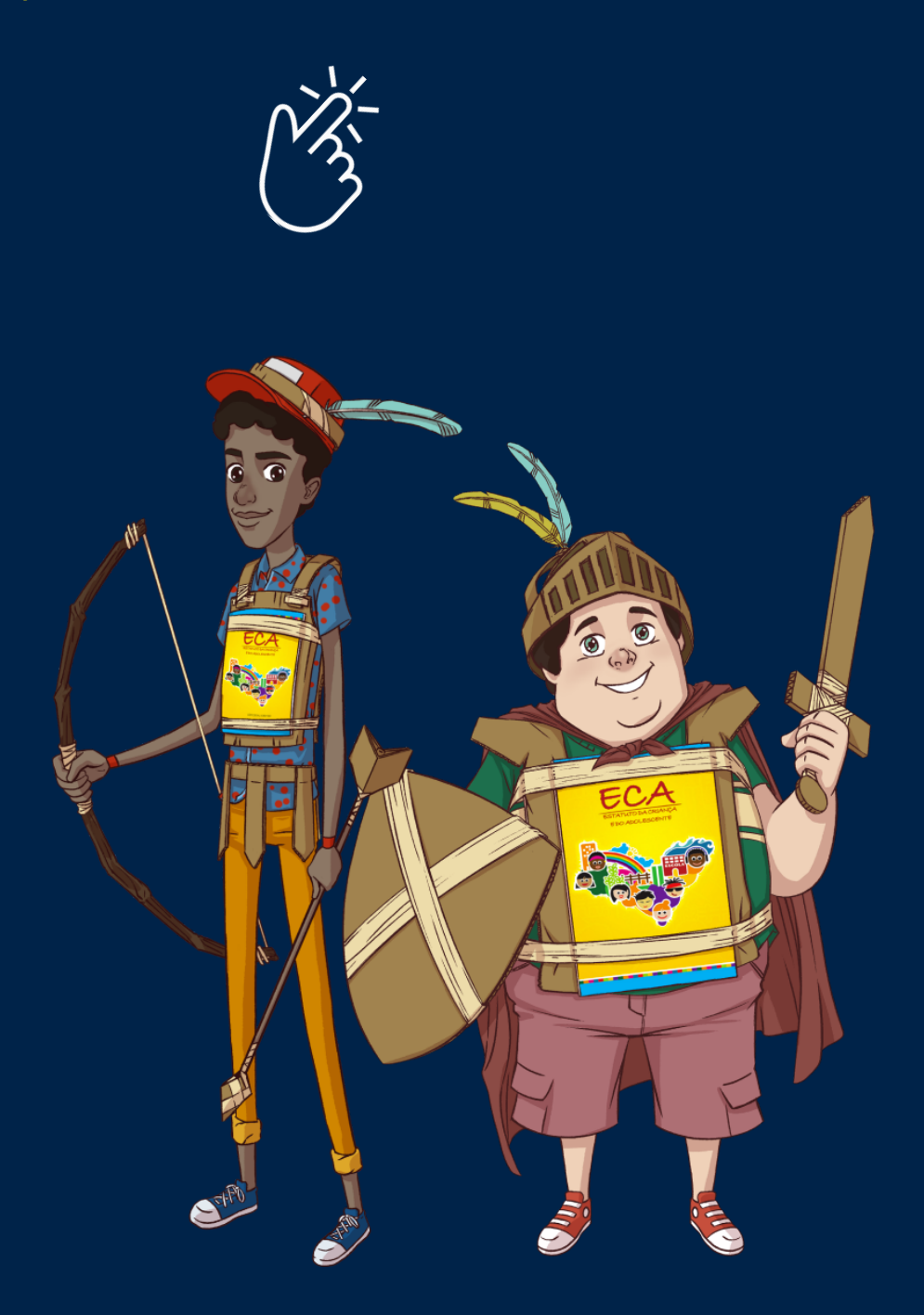

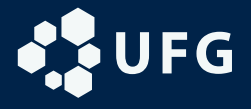

**CONTROLADORIA-GERAL<br>DA UNIÃO** 

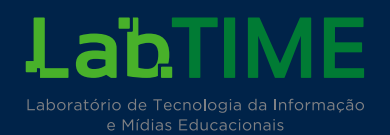